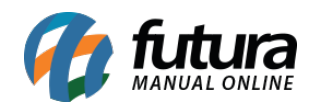

O Atualizar Fiscal é uma ferramenta auxiliar do sistema que é utilizada para atualizar informações do banco de dados e executar rotinas automáticas no sistema;

**Onde encontrar:** O executável encontra-se na pasta C:\Futura**,** denominado como *Atualizar Fiscal*;

Vale lembrar que para estas funções funcionarem corretamente, este exe deve estar executado no computador *Servidor*.

Após abri-lo ele ficará disponível ao lado do relógio na barra de ferramentas do Windows, conforme imagem abaixo:

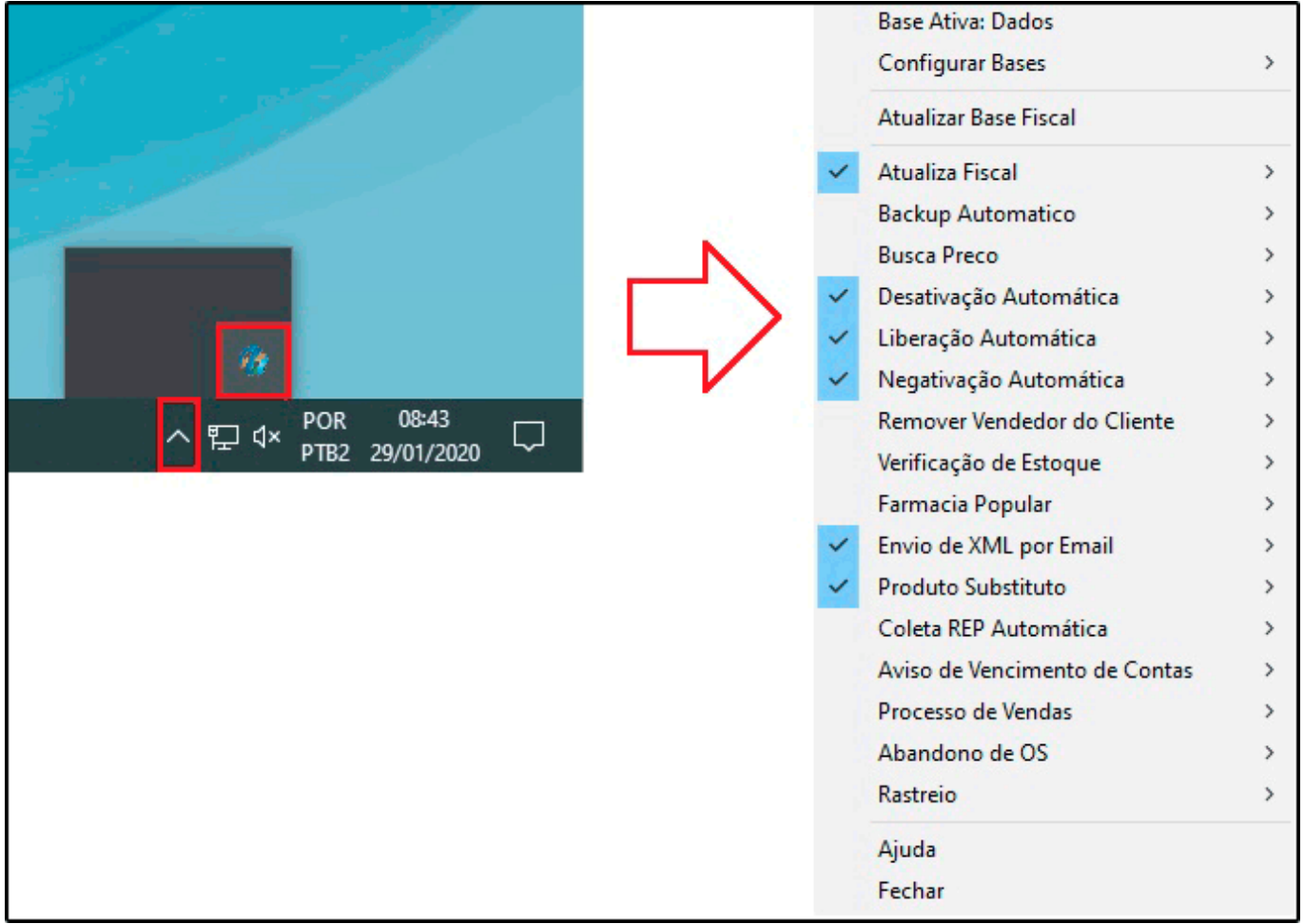

**Base Ativa:** Esta opção é o indicador de conexão com o banco de dados utilizado.

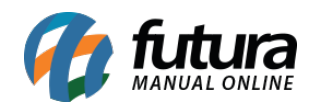

# **Configurar Bases**

# **Caminho:** *Configurar Bases > dados*

Este caminho é utilizado para configurar qual base será utilizada para as configurações do *Atualizar Fiscal*, sendo possível configurar mais de uma.

- **Atualizar Base Fiscal***:* Esta opção é utilizada pelo *Suporte* para realizar a atualização da Base Fiscal, que tem como função atualizar todos os registros da base legal.
- **Atualizar Fiscal**

# **Caminho:** *Atualiza Fiscal > Logs*

Esta opção executa a "Atualização atual" de maneira periódica;

**Backup Automático**

# **Caminho:** *Backup Automático > Config.*

Esta opção é utilizada para configurar o *Backup Automático* do sistema, ou seja, após configura-lo será gerado automaticamente nos horários configurados, segue abaixo a tela de configuração:

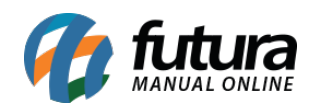

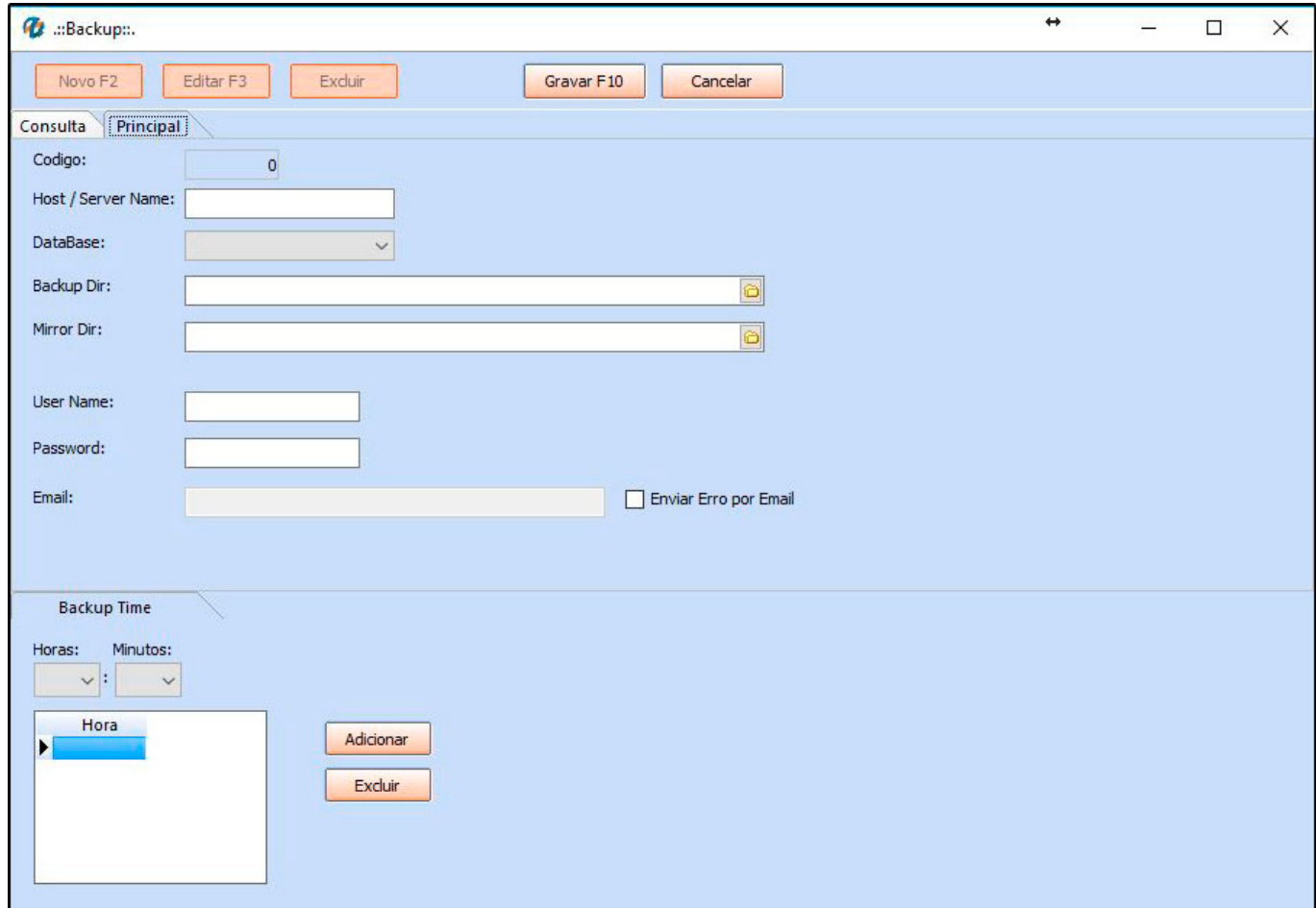

*Código***:** Este campo será preenchido automaticamente após gravar a configuração;

*Host / Server Name***:** Insira o nome ou IP do Servidor;

*DataBase:* Selecione a base de dados que será feito o backup;

*Backup Dir:* Selecione o diretório da pasta backup (ex: C:\Futura\Backup);

*Mirror Dir:* Selecione uma "pasta espelho", se indicado será feito uma cópia nesse diretório;

*User Name:* Insira o nome do banco de dados (Solicite ao Suporte Técnico);

**Password:** Insira a senha do banco de dados (Solicite ao Suporte Técnico);

*E-mail:* Selecione o e-mail para receber notificações da configuração;

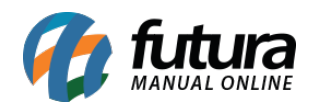

# **Aba Backup Time**

*Hora/Minutos:* Defina um horário para a realização do backup, sendo possível adicionar mais de um na aba ao lado (Adicionar, Remover).

## **Caminho:** *Backup Automático > Logs.*

Neste caminho irá aparecer os Logs do Backup, incluindo erros e informações pertencentes a configuração.

#### **Caminho:** *Backup Automático > Config. Ativação*

Esta opção é utilizada para definir se a configuração estará *Ativa* ou *Inativa.*

**Busca Preço**

#### **Caminho:** *Busca Preço > Config.*

Este caminho é utilizado para configurar o *Busca Preço*, conforme imagem abaixo:

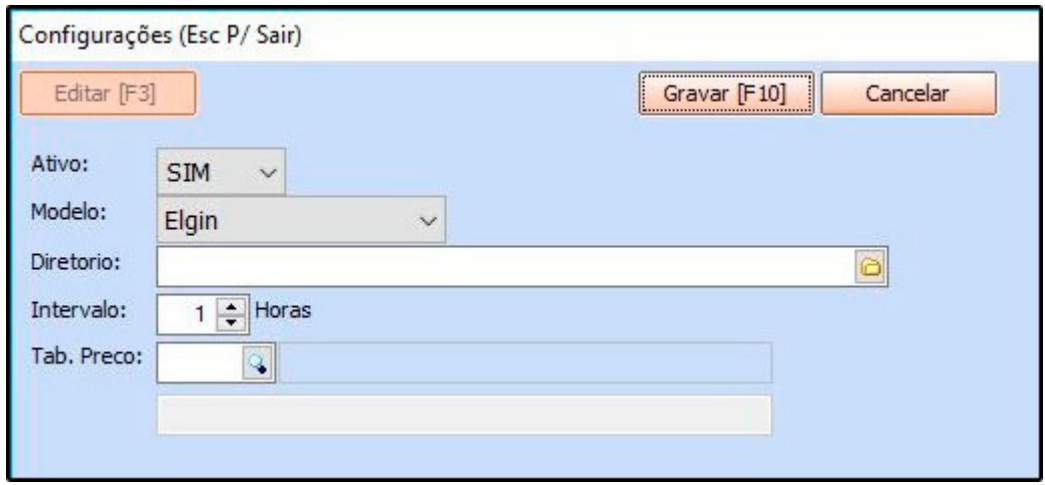

**Ativo:** Selecione a opção *SIM,* para ativar as configurações;

**Modelo:** Selecione o modelo do *Busca Preço* que será configurado;

**Diretório:** Selecione a pasta em que o atualiza fiscal guardará as atualizações referente aos produtos, o sistema do busca preço pegará as atualizações desse diretório para validar as alterações;

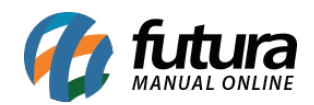

**Intervalo:** Indique o horário que será atualizado as informações do busca preço;

**Tab. Preço:** Selecione a tabela de preço que será utilizada.

## **Caminho:** *Busca Preço > Logs.*

Neste caminho irá aparecer os Logs do Busca Preço, incluindo erros e informações pertencentes a configuração.

## **Desativação Automática**

#### **Caminho:** *Desativação Automática > Logs*

Esta opção desabilita o Sistema do Cliente FUTURA, caso ele esteja negativado.

## **Liberação Automática**

#### **Caminho:** *Liberação Automática > Logs*

Esta opção gera a chave de acesso automaticamente, antes do sistema expirar. Apenas se o cliente FUTURA estiver ativo.

#### **Negativação Automática**

#### **Caminho:** *Negativação Automática > Config.*

Este caminho é utilizado para negativar clientes devedores, segue abaixo a tela de configuração:

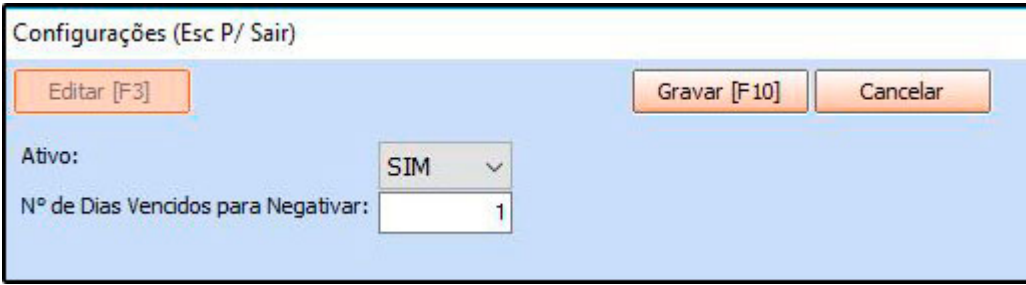

**Ativo:** Selecione a opção *SIM,* para ativar a configuração;

**Nº de Dias Vencidos para Negativar:** Defina o número de dias vencidos para efetuar a

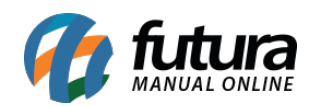

negativação;

# **Caminho:** *Negativação Automática > Logs.*

Neste caminho irá aparecer os Logs da Negativação, incluindo erros e informações pertencentes a configuração;

# **Remover Vendedor do Cliente**

## **Caminho:** *Remover Vendedor do Cliente > Config.*

Este caminho é utilizado para configurar a opção de remover o vendedor do cliente, ou seja, o vendedor é desligado do cliente depois que ultrapassar os dias sem venda definidos, conforme imagem abaixo:

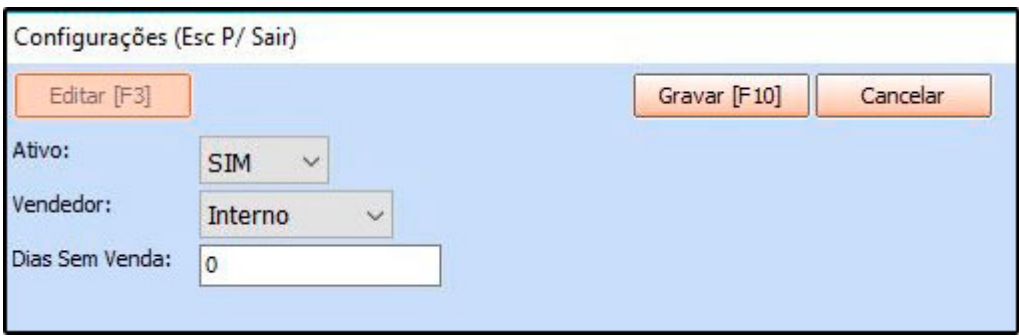

**Ativo:** Selecione a opção *SIM,* para ativar a configuração;

**Vendedor:** Selecione qual o tipo de vendedor;

**Dias Sem Venda:** Defina os dias sem venda.

**Caminho:** *Remover Vendedor do Cliente > Logs.*

Neste caminho irá aparecer os Logs da Remoção do Vendedor, incluindo erros e informações pertencentes a configuração;

# **Verificação de Estoque**

# **Caminho:** *Verificação de Estoque > Config.*

Este caminho é utilizado para efetuar o controle dos produtos que estão abaixo do estoque

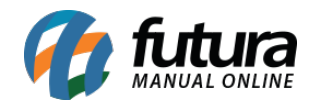

mínimo pré-determinados no cadastro, segue abaixo a tela de configuração:

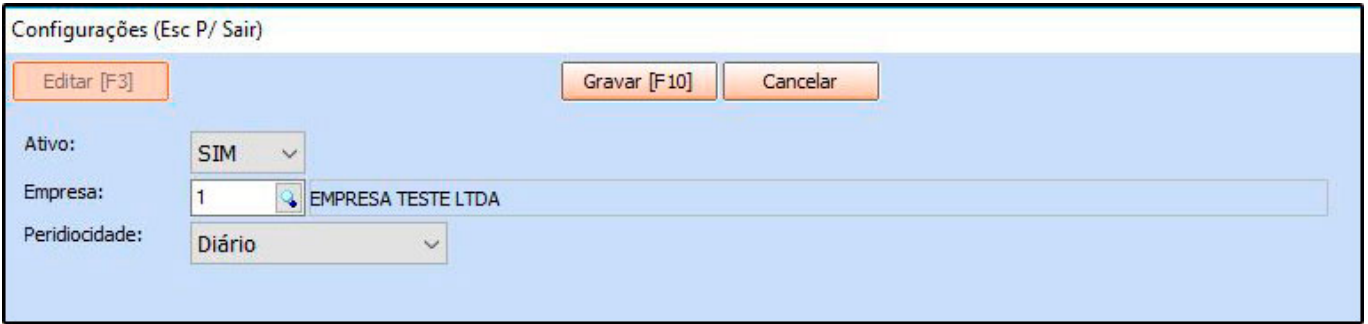

**Ativo:** Selecione a opção *SIM,* para habilitar a validação do estoque;

**Empresa:** Defina a empresa para qual o atualizador validará o estoque;

**Periodicidade:** Neste campo, defina o período em que o atualizador verificará o estoque mínimo.

# **Farmácia Popular**

# **Caminho:** *Farmácia Popular > Config.*

Este caminho é utilizado para habilitar automaticamente os produtos que fazem parte do *Farmácia Popular*, para ativar selecione a opção *SIM*.

As informações ficarão no cadastro do medicamento na aba *PBM's*. Segue abaixo a tela de configuração:

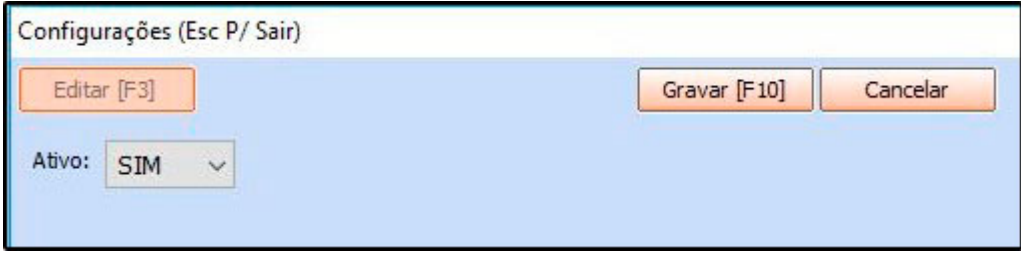

**Caminho:** *Farmácia Popular > Logs.*

Neste caminho irá aparecer os Logs do **Farmácia Popular**, incluindo erros e informações pertencentes a configuração;

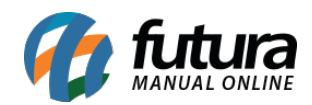

# **Envio de XML por e-mail**

## **Caminho:** *Envio de XML por Email > Config.*

Este caminho é utilizado para configurar o envio automático do XML para o e-mail do contador, segue abaixo a tela de configuração:

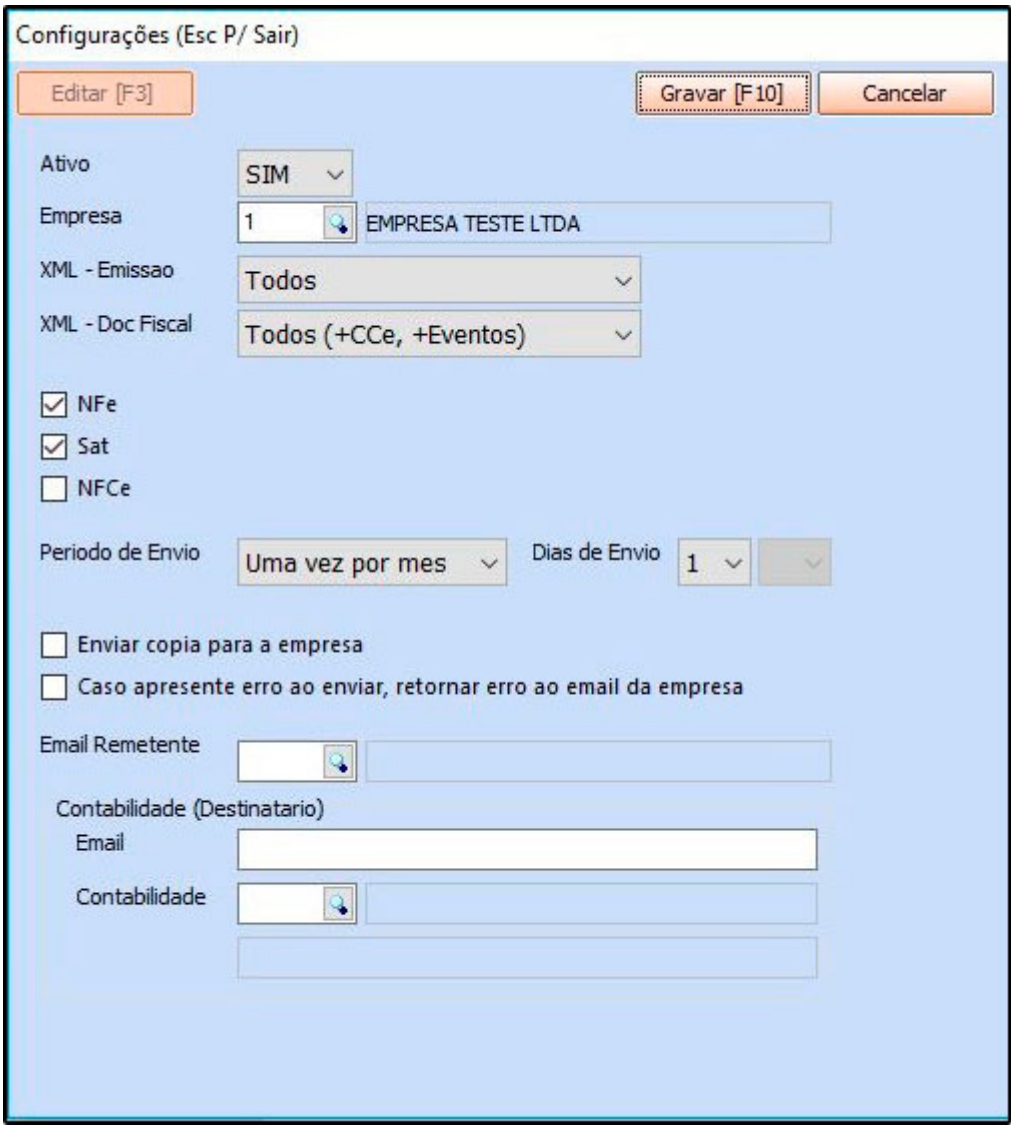

**Ativo:** Selecione a opção *SIM***,** para ativar o envio do XML;

**Empresa:** Defina a empresa para qual será realizada a configuração;

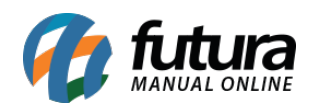

**XML – Emissão:** Selecione a emissão do XML. *Opções***:** Todos, Somente emissão própria;

**XML – Doc Fiscal:** Selecione qual será o documento fiscal do XML, se será Todos (+CCe, +Eventos) ou Somente XML (Notas/Cancelamento);

**Opções NF-e, SAT e NFEC-e:** Habilite quais dessas opções será enviado o XML automático; (podendo habilitar mais de uma opção)

**Período de Envio:** Selecione o período que deseja estar enviando os arquivos. *Opções***:** Uma vez por mês, duas vezes por mês;

**Dias de envio:** Defina uma data para envio dos arquivos;

**Enviar cópia para a empresa:** Caso necessite receber uma cópia do envio, selecione esta opção;

**Caso apresente erro ao enviar, retornar erro ao e-mail da empresa:** Selecione esta opção caso queira que o sistema envie um e-mail ao responsável, sempre que ocorrer erros no momento do envio;

**E-mail remetente:** Selecione o e-mail do usuário. Vale lembrar que é obrigatório que o email esteja configurado no *Futura Server* através do caminho: *Cadastros > Geral > Email.* Para efetuar a configuração do e-mail acesse o link abaixo:

[Como Cadastrar E-mails no Futura Server? – FS54](http://manual.futurasistemas.com.br/manual-do-sistema/como-cadastrar-e-mail-fs54/)

# **Contabilidade (Destinatário)**

**E-mail:** Neste campo poderá ser digitado o e-mail do destinatário manualmente;

**Contabilidade:** Selecione o e-mail da contabilidade. Este campo puxará do cadastro da contabilidade no *Futura Server* no caminho: *Cadastros > Cadastros > Contabilidade;*

#### **Produto Substituto**

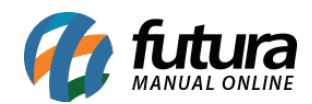

## **Caminho:** *Produto Substituto > Config.*

Este caminho é utilizado para configurar a empresa padrão que irá trabalhar com o *Produto Substituto*, conforme imagem abaixo:

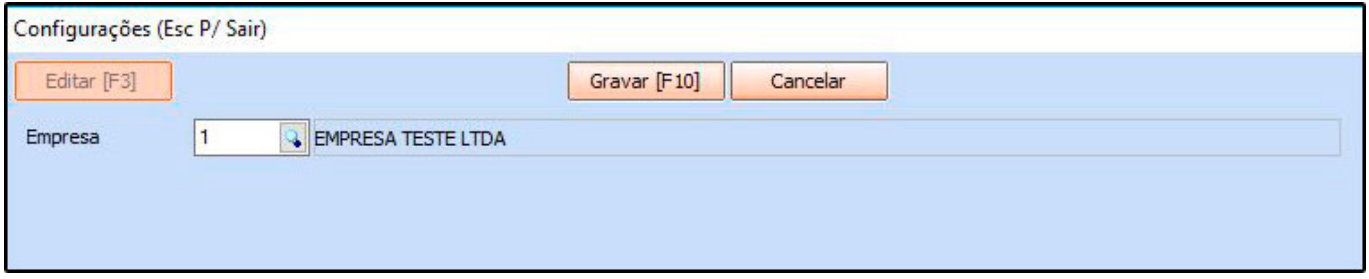

**Empresa:** Selecione a empresa na qual será realizado a configuração do Produto Substituto;

Para conhecer melhor esta ferramenta, acesse o link abaixo:

[Como Cadastrar Produto Substituto? – FS25.3](http://manual.futurasistemas.com.br/manual-do-sistema/futura-servercadastrosfs25-3/)

# **Coleta REP Automática**

#### **Caminho:** *Coleta REP Automática > Config.*

Este caminho é utilizado para habilitar a coleta automática dos registros do REP para análise, conforme exemplo abaixo:

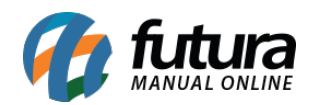

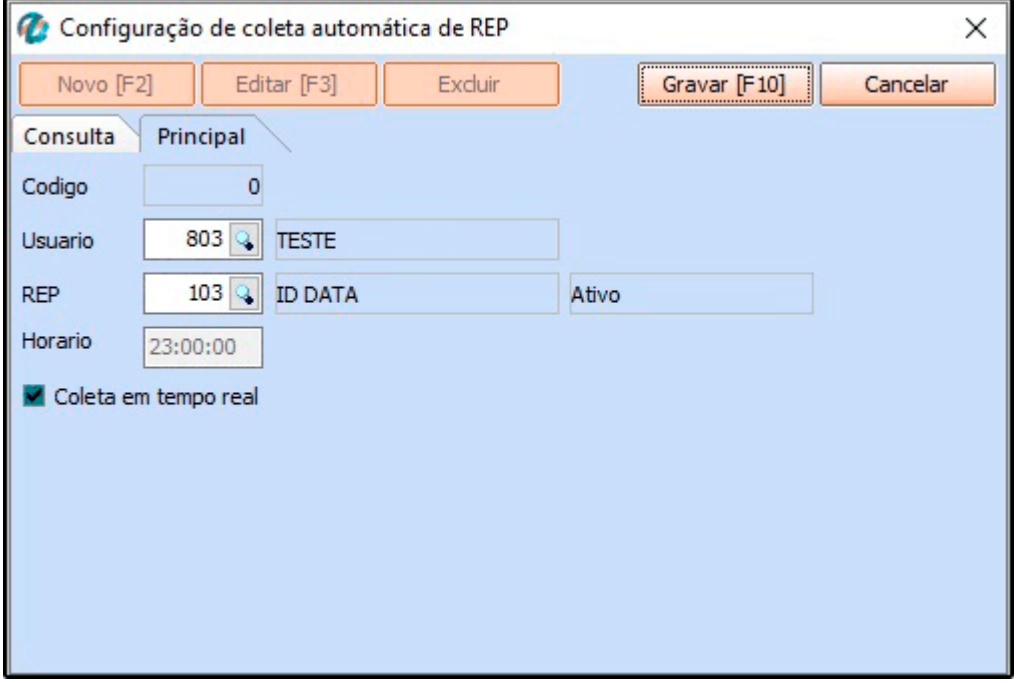

**Usuário:** Neste campo insira o usuário que ficará vinculado às coletas automáticas;

**REP:** Insira o Rep que será coletado as informações;

**Horário:** Defina um horário para que seja realizado a coleta.

#### **Caminho:** *Coleta REP Automática > Logs*

Neste caminho irá aparecer os Logs das coletas, incluindo erros e informações pertencentes a configuração.

# **Aviso de Vencimento de Contas**

#### **Caminho:** *Aviso de Vencimento de Contas > Config.*

Este caminho é utilizado para habilitar o envio de avisos sobre o vencimento do contas a receber no e-mail do cliente, para ativar selecione a opção *SIM*. Conforme exemplo abaixo:

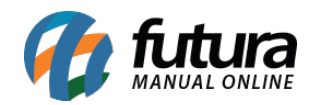

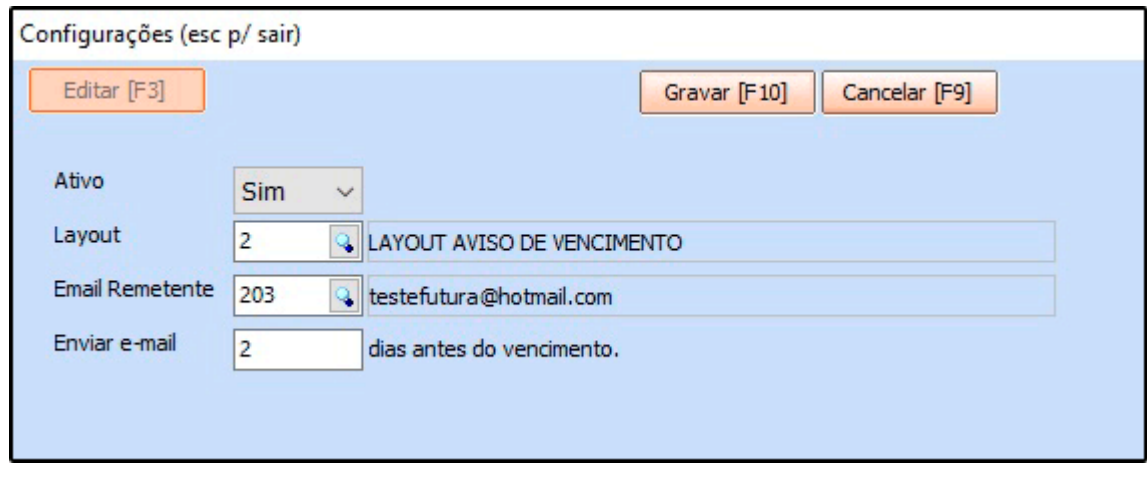

**Ativo:** Selecione a opção *Ativo,* para ativar a configuração;

**Layout:** Neste campo insira o Layout html que será enviado ao cliente

**Email Remetente:** Defina o e-mail do remente neste campo;

**Enviar e-mail:** Neste campo insira a quantidade de dias que será disparado;

**Caminho:** *Aviso de Vencimento de Contas > Logs*

Neste caminho irá aparecer os Logs das e-mails enviados, incluindo erros e informações pertencentes a configuração;

#### **Processo de Vendas**

#### **Caminho:** *Processo de Vendas > Config.*

Este caminho é utilizado para habilitar o envio das situações do processo de vendas para o e-mail do cliente, conforme exemplo abaixo:

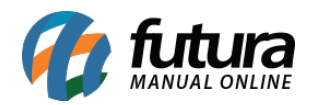

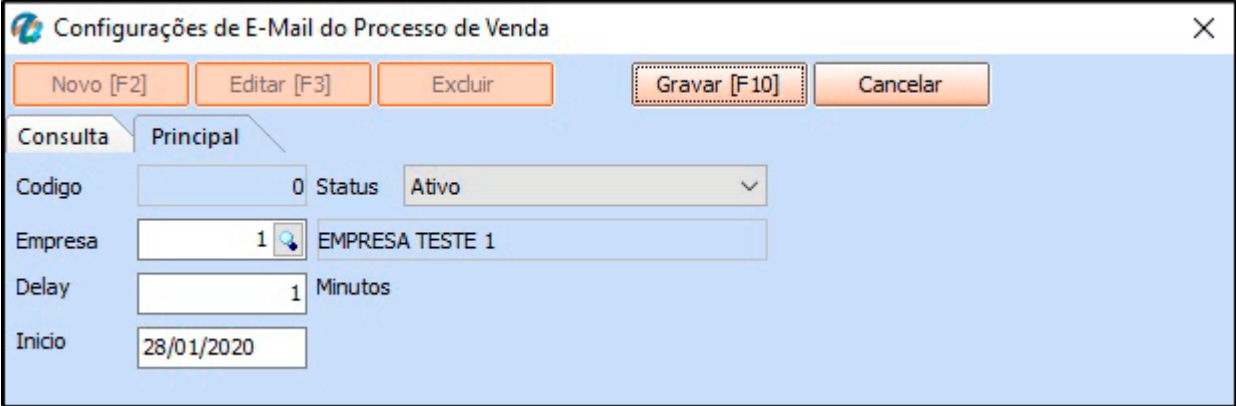

**Ativo:** Selecione a opção *Ativo,* para ativar a configuração;

**Empresa:** Defina a empresa para qual será realizada a configuração;

**Delay:** Defina os minutos que será realizado a coleta;

**Inicio:** Neste campo defina a data de inicio para o envio dos e-mails.

#### **Caminho:** *Processo de Vendas > Logs*

Neste caminho irá aparecer os Logs dos envios, incluindo erros e informações pertencentes a configuração;

#### **Abandono de OS**

# **Caminho:** *Abandono de OS > Config.*

Este caminho é utilizado para o usuário definir o máximo de dias para o status da OS ser alterado automaticamente caso o pedido tenha sido abandonado, conforme exemplo abaixo:

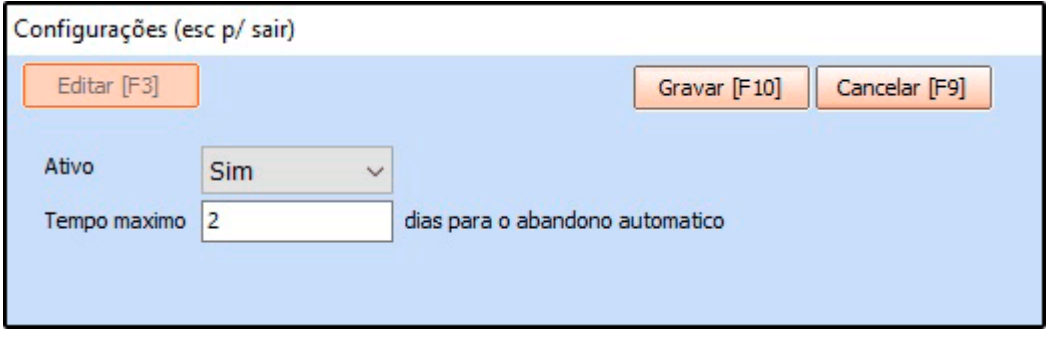

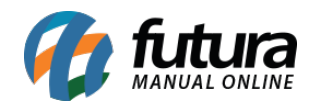

**Ativo:** Selecione a opção SIM, para ativar a configuração;

**Tempo Máximo:** Defina os dias para que seja alterado o status da OS.

**Ajuda**

## **Caminho:** *Atualiza Fiscal>Ajuda*

Esta opção contém informações para esclarecimentos de duvidas referente ao executável *Atualiza Fiscal.* Conforme imagem abaixo:

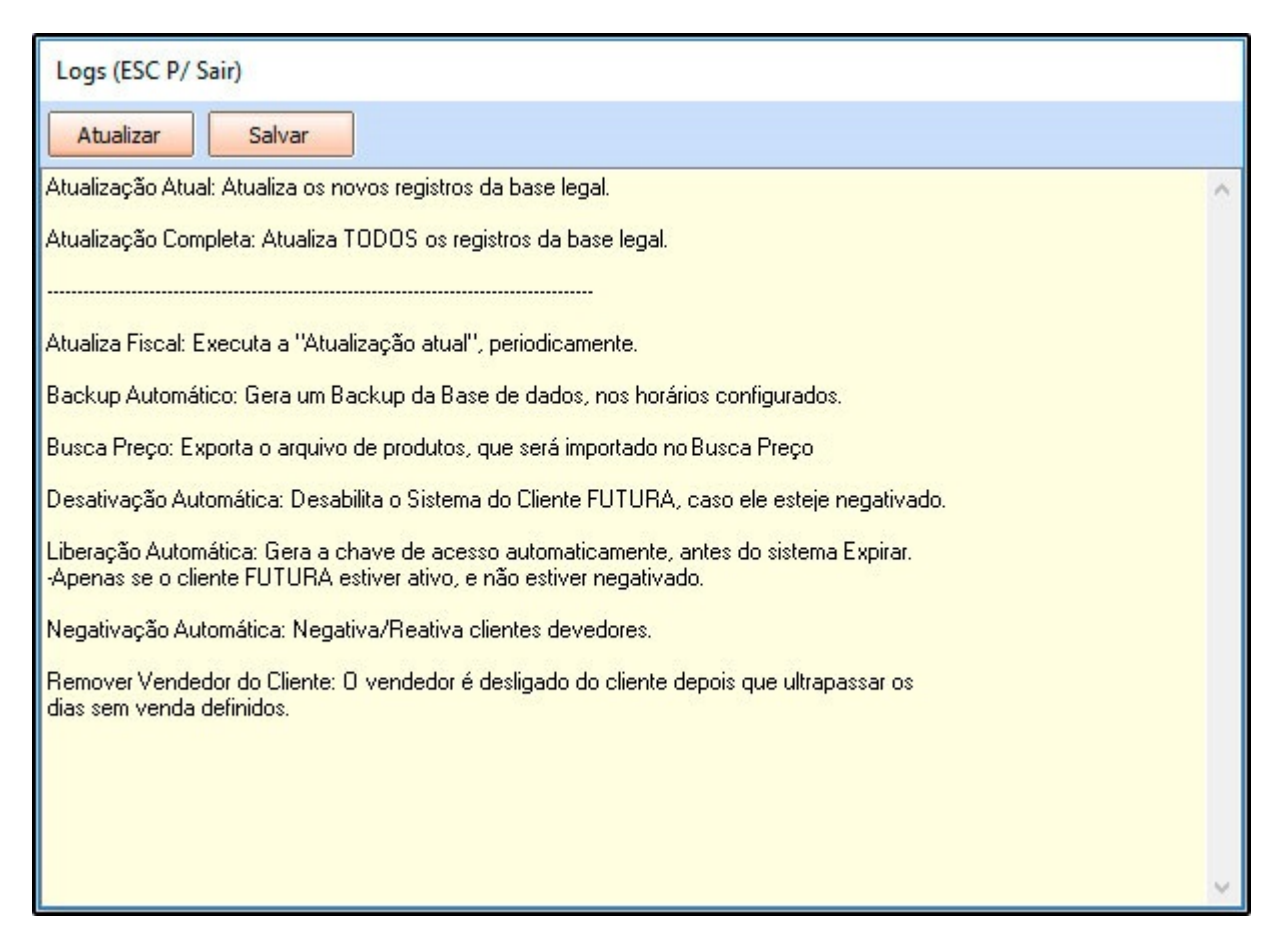

#### **Fechar**

Esta opção encerra a execução do *Atualiza Fiscal.*